**Coconino Community College** 

## **myCCC First Time Users**

Part 1: Resetting Password

**Part 2: Recovery Settings** 

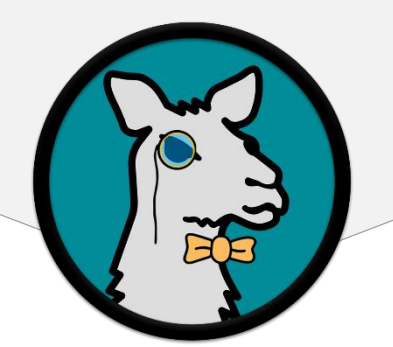

For any other issues, please contact the Help Desk at [its.helpdesk@coconino.edu](mailto:its.helpdesk@coconino.edu) or call at (928) 226 – 4357

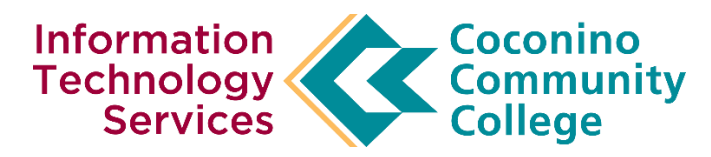

## <span id="page-1-0"></span>First Time Password Reset in myCCC **Step 1.** Navigate to myCCC from either the home page of CCC or by going to [https://myccc.coconino.edu](https://myccc.coconino.edu/)  **Step 2.** Type in your Comet ID and password into the login fields Sign Ir **Step 3.** Upon first sign in your account will be expired, a screen will appear asking you to create a new password. Username Password **Step 4.** Type in your current password and create a new password with the following requirements: **LOGIN** • Minimum 10 characters with one of each category listed Forgot Password | First Time Users below • English uppercase alphabet character (A-Z) By signing onto this portal, you agree to abide by its **Terms of** • English lowercase alphabet character (a-z) USE. Violations could lead to restriction of portal privileges and/or disciplinary action.  $\bullet$  Base 10 digit (0-9) W3C WAI-A W3C WAI-AA • Special Character (!@#\$&) Please reset your password Student Old password  $\bullet$ New password Repeat password **SUBMIT**

**Step 5.** If you do not meet the requirements, or don't match your password when repeating it, you will receive an error and have to type it in again.

**Step 6.** After you reset your password, you will get a confirmation stating your password has been updated.

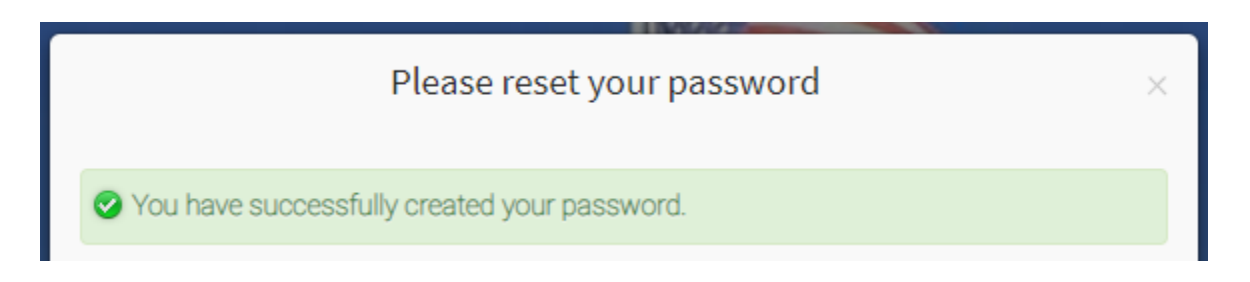

**Step 7.** After you have successfully reset your password you will need to sign in once more with your new password.

## <span id="page-2-0"></span>First Time Setup of Recovery Settings

**Step 8.** Once you have reset your password and logged into the portal with your new password you will be redirected to the Password Manager login screen. Type your password one more time to login.

**Step 9.** You will be redirected to a page with instructions on how to create recovery questions and a secondary multifactor authentication step.

**Step 10.** Select FIVE questions that you will remember to recover your account if you have forgotten your password. When recovering your account, you will only need to answer some of these questions.

**Note:** Choose FIVE questions that will be difficult for others to guess. Do not use the same answer for all the questions.

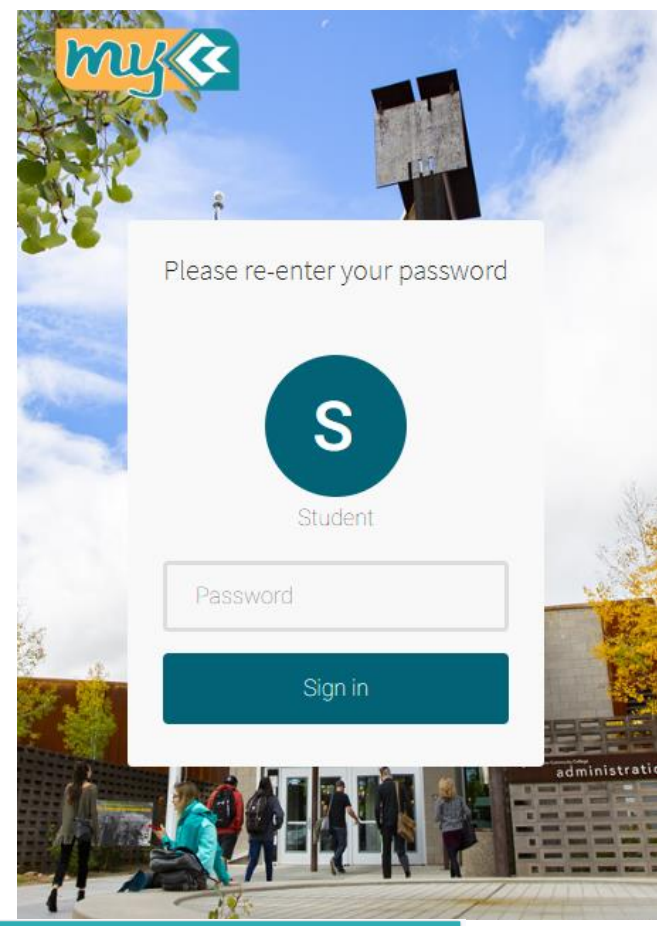

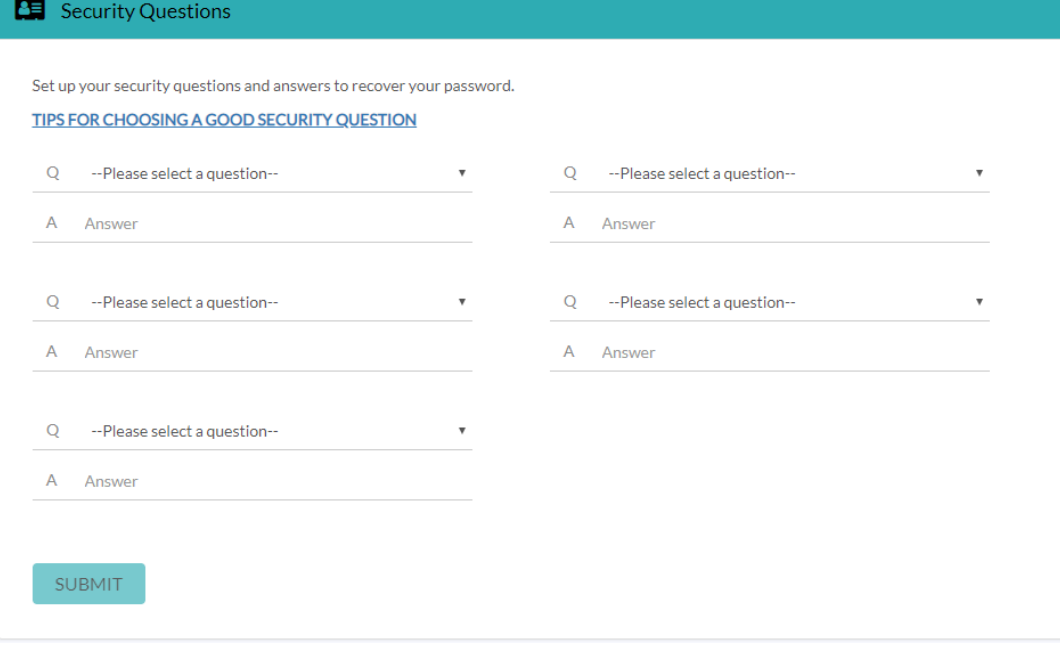

**Step 11.** Choose a secondary multi-factor authentication to verify your account. You can choose either Text or Email. For additional security you can verify both.

**Note:** You **MUST** select one type of secondary multi-factor authentication. You cannot use your Student Email address as your recovery email, as you cannot verify it without signing in. If you do not have an email account or a cellphone, you can create a free email address through Gmail, Yahoo, Hotmail, etc. Contact the ITS Help Desk for any questions or assistance.

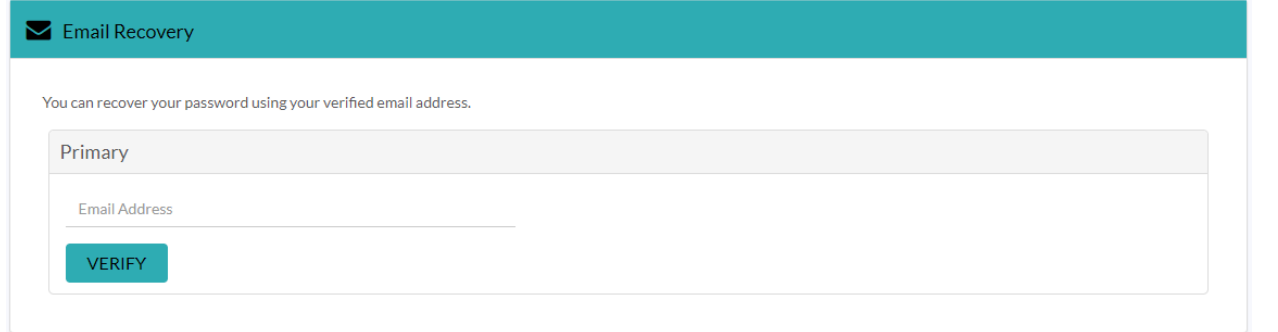

**Step 12.** Once you select your authentication method, you will receive an email/text with a code. This message will come from QuickLaunchSSO. If you do not see your phone provider when verifying, contact the ITS Help Desk.

**Note:** The email/text should arrive within 60 seconds. If you do not receive an email, check your Junk folder.

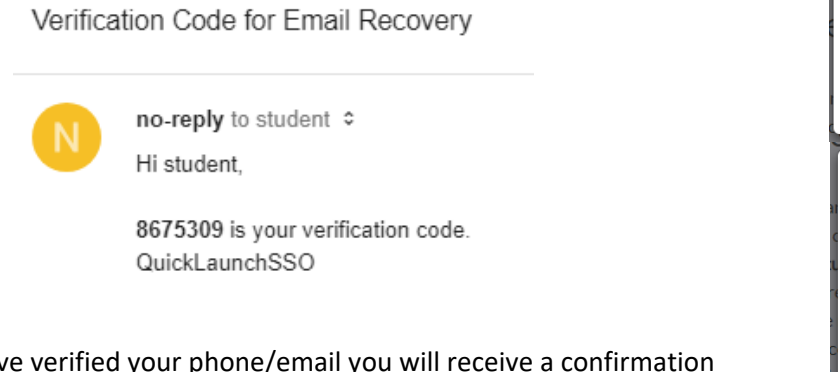

**Step 13.** Once you hav message.

C Phone Recovery

**Step 14.** After you have verified one authentication method, you can now proceed to myCCC.

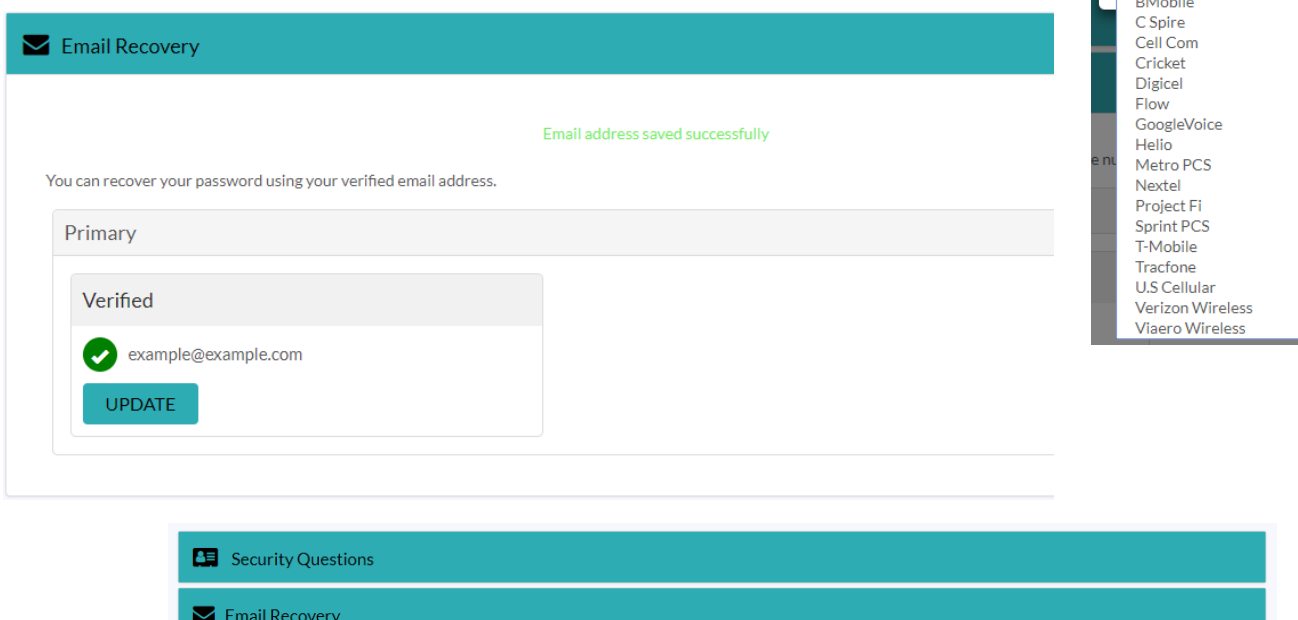

**EMAIL VERIFICATION** The security code has been sent to Example@example.com **Enter Verification Code** Submit Resend Security Code  $\times$ PHONE VERIFICATION Please enter a valid phone number Phone Number (numbers only) -Select Carrier-t Carrie Alltel AT&T

Back to Account Security

myCCC

 $\times$